# 4. 仕向送金

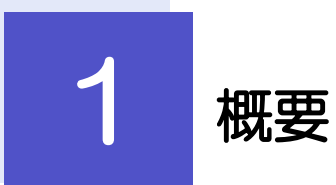

海外への送金依頼やご依頼内容・取引状況の照会などを行うことができます。

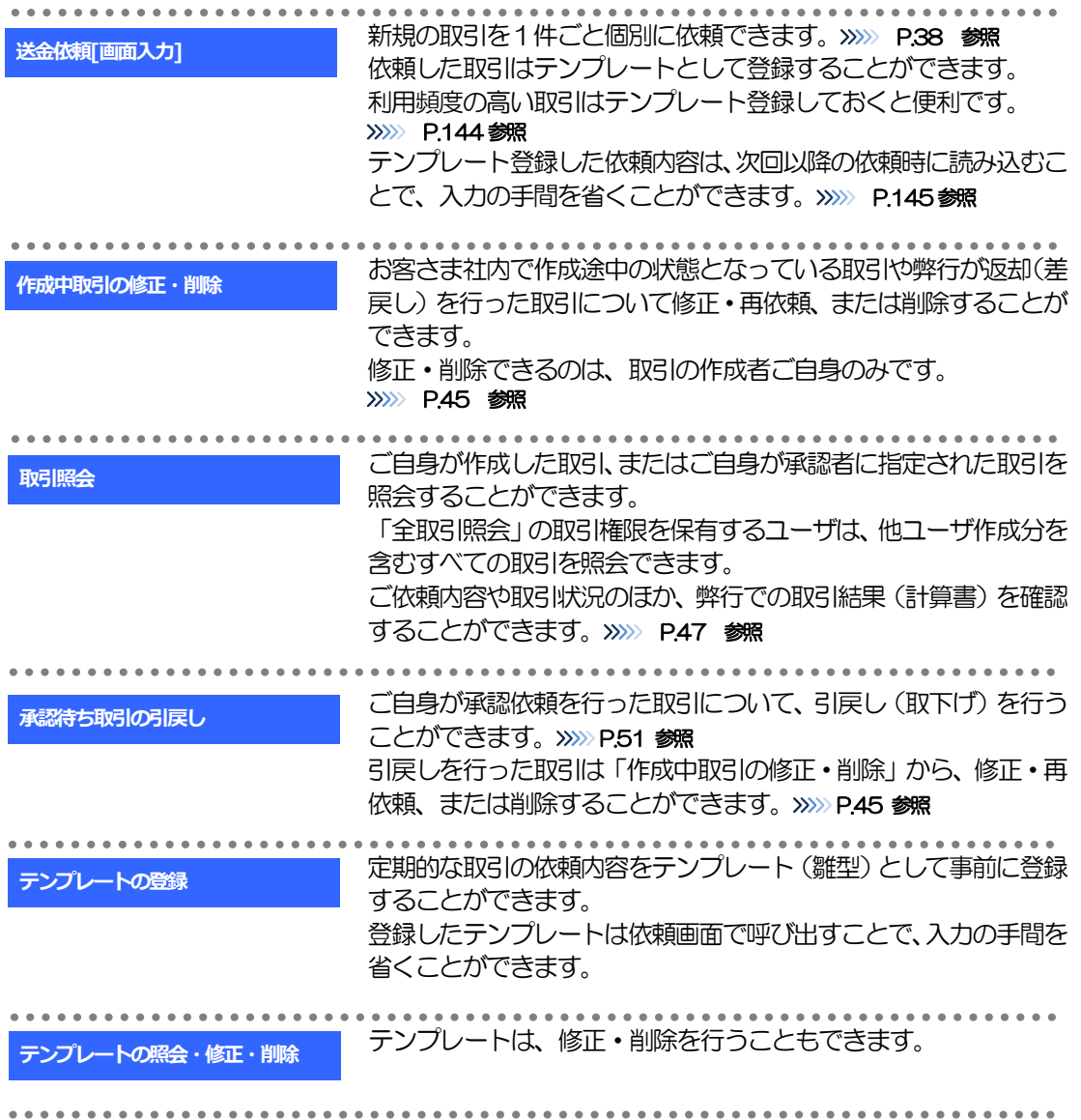

# 2 操作手順

**T** 

# <span id="page-2-0"></span>2.1 送金依頼(画面入力)

- 2.1.1 メニューを表示して、[仕向送金] > [仕向送金] > [送 金依頼[画面入力]]を選択します。
- <span id="page-2-1"></span>2.1.2 依頼内容を指定し、[内容確認]を押します。

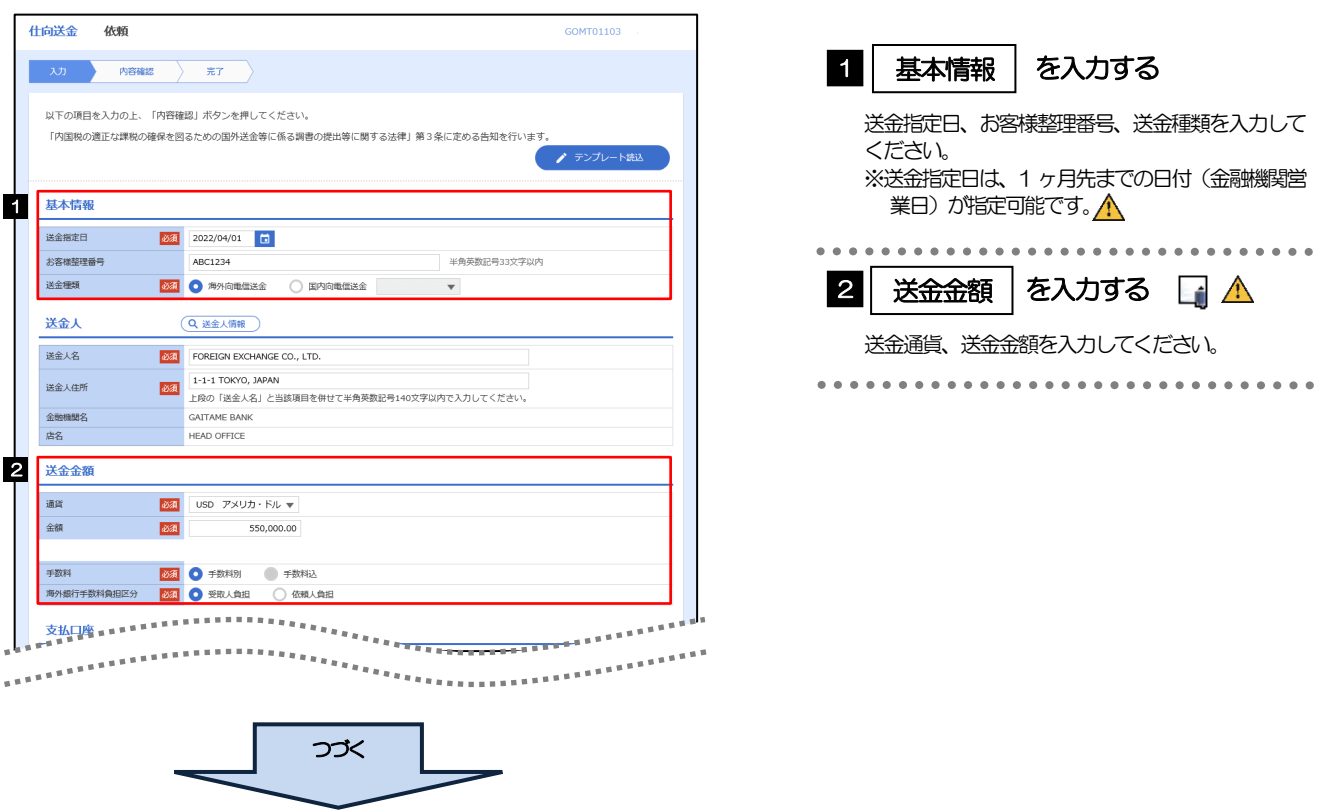

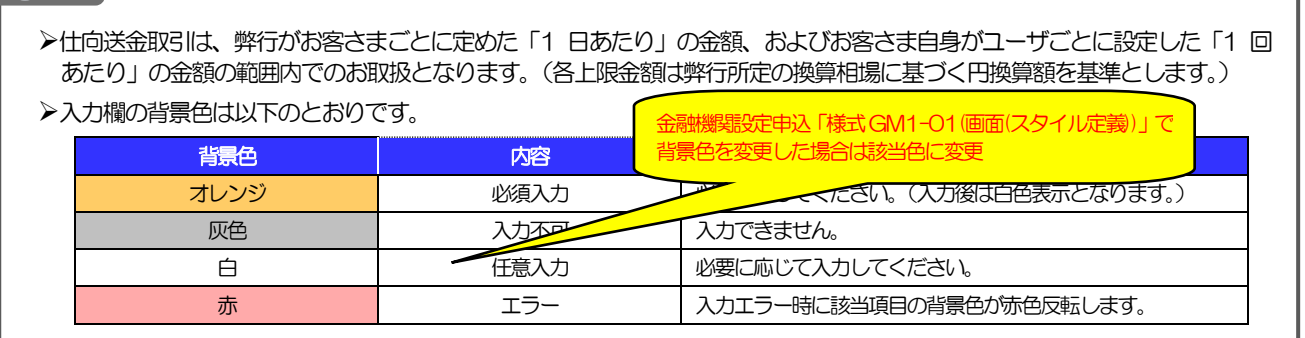

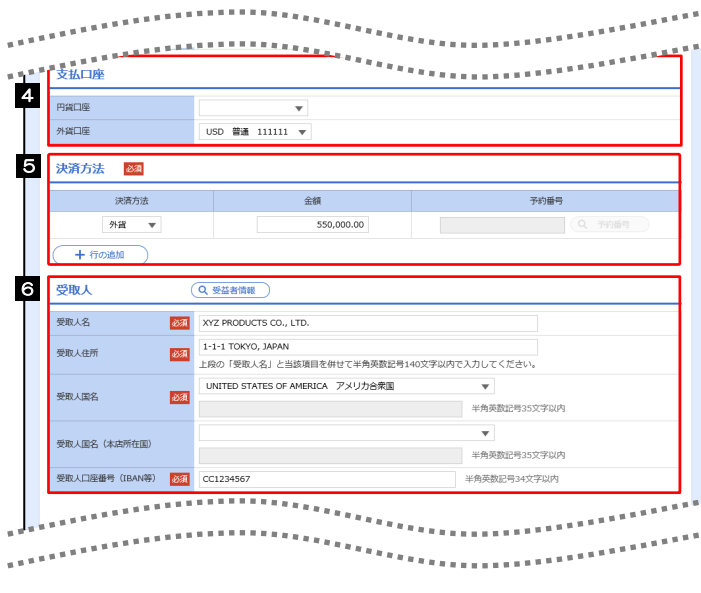

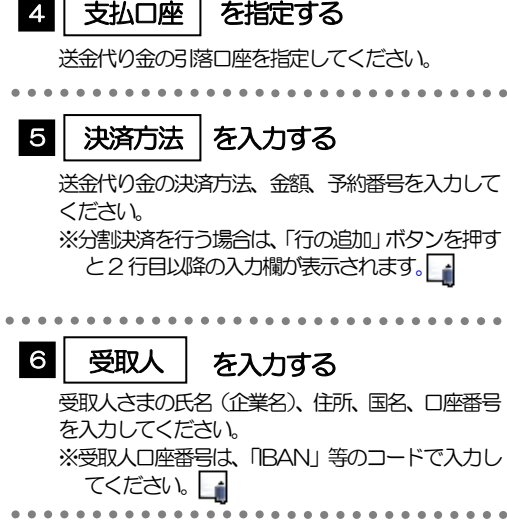

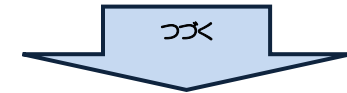

**r** メモ

➢分割決済を行う場合は、金額欄の合計が送金金額と同額になるよう入力してください。(入力欄は先頭行から順に詰めて 入力してください。)

➢IBAN コード(International Bank Account Number)とは、金融機関、所在国、支店、口座番号を一意に特定する ための国際標準です。

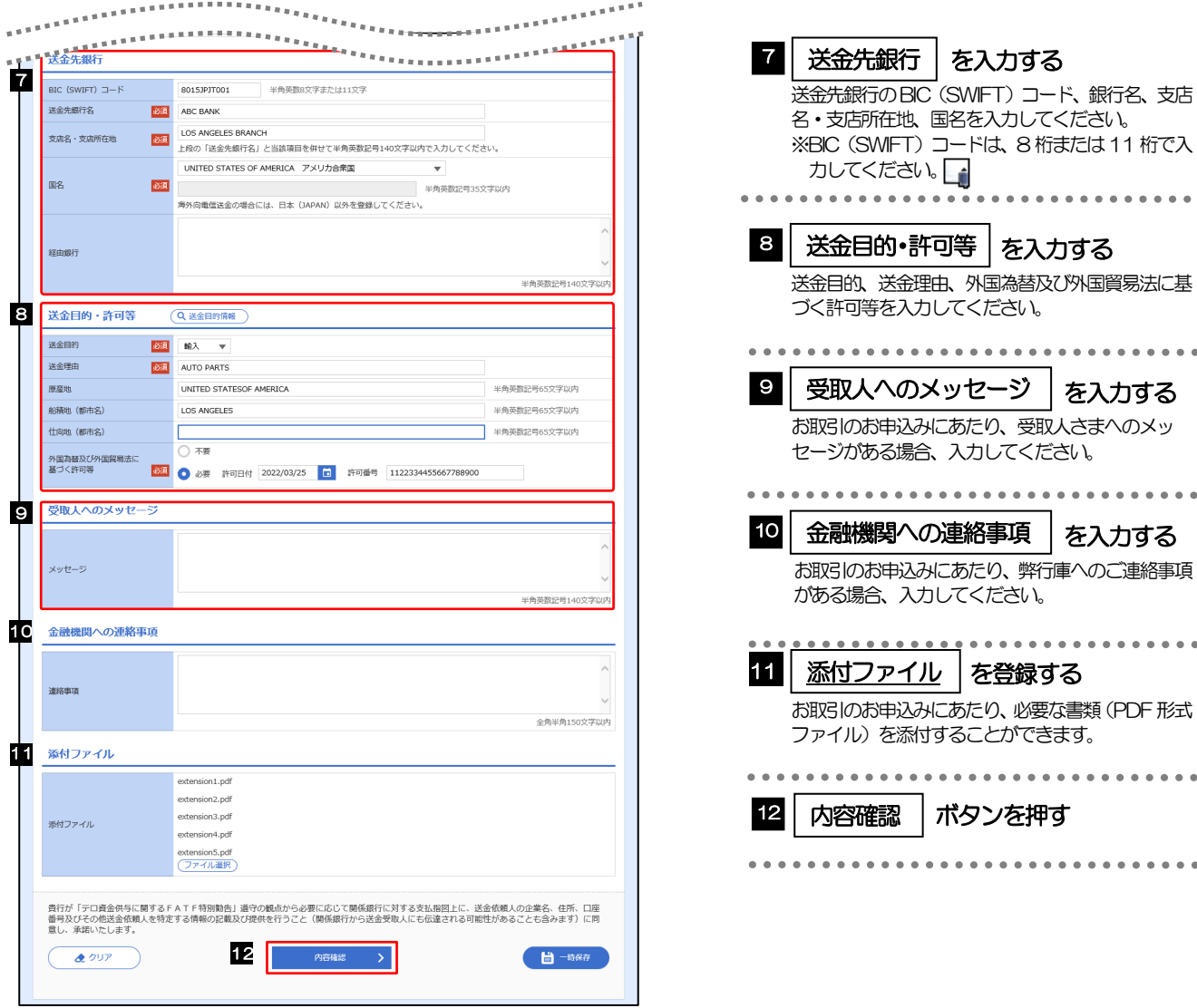

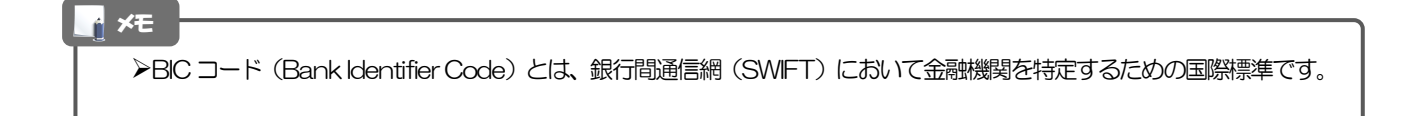

#### 2.1.3 依頼内容を確認し、[実行]を押します。 仕向送金 内容確認 GOMT01104 人力 | 内容確認 | 完了 | | **1** 同意欄 |をチェック 以下の内容で仕向送金の依頼を行います。<br><mark>- つつつ あたりには、「本の場合」に「最終発音器」を経験の 第一年には、海外 マキル、マインをプロート<br>- このお取引には実**致相場(お申込時点での市場実数相場に基づく為替レート)を適用します<mark>!</mark><br>- 「内限税の通正な課税の様保を図るための国外送金等に係る調査の提出等に関する法律)第3条に定める告知を<sub>は</sub>、まず<br>- 「内限税の通正な課税の様保を図るための国外送金等に係る調査の提出等に関する</mark>** 「確認事項」をお読みいただいたうえでチェックし てください。 (同意いただけない場合はお取扱いできません。) 企業情報  $\bullet$ 唐名 001 HEAD OFFICE ホンテンエイギョウブ 顧客番号 00100123456 企業名 (英字) FOREIGN EXCHANGE CO., LTD. 承認ありの場合 企業名 AUEDIAN TAN **THE SECOND REAL PROPERTY OF A SECOND REAL PROPERTY OF A SECOND PROPERTY OF A SECOND PROPERTY OF A SECOND PROPERTY** 2 | 承認者情報 | を入力する 住所 **RISBE &** 承認パターンに応じて、1 名または 2 名の承認者 -<br>企業様への確認事項 .<br>\*プルダウンから選択してください。 ■ 海外送金依頼「内国税の通正な課税の確保を図るための国外送金等に係る調書の提出等に関する法律」第3条に定める告知を行<br>います。 ・シングル承認の場合「承認者」 神経事項 ます。<br>為法(北朝鮮関連規制およびイラン関連規制)に抵触しない取引である ・ダブル承認の場合「一次承認者」「最終承認者」 ■ 22 ■ 上記内容に同意し、承諾いたします。 同意欄 2 承認者情報 承認なしの場合 承認者 あましいことで 8 | 認証情報 | を入力する **HANK** マスターパスワードを入力してください。 貴行が「テロ資金供与に関するFATF特別動告」選守の観点から必要に応じて関係銀行に対する支払指図上に、送金依頼人の企業名、住所、口座<br>番号及びその他送金依頼人を特定する情報の記載及び提供を行うこと(関係銀行から送金受取人にも伝達される可能性があることも含みます)に同<br>意し、承諾いたします。 承認ありまたは実勢相場適用外取引の場合 ボタンを押す |4||実行 **4** 実行 **一島 由沃森印刷** 送金依頼(または承認ありの場合は承認依頼)が 完了します。>>>>> [P.44](#page-8-0) 参照 . . . . . . . . . . . . . . . . 承認なしで実勢相場適用取引の場合 2 「承認者情報」欄は、承認なしの場合は 3 「認証情報」欄が表示されます。  $\mathbf{I}$ ■4 レート照会 ボタンを押す \_\_\_\_\_\_\_\_\_\_\_\_\_\_\_\_\_\_\_\_\_\_\_ 実勢相場を提示します。>>>>> [P.42](#page-6-0) 参照 3 科精報 ------------マスターパスワード <mark>必須</mark> ●●●●●●● ■ ■ パスワードを表示 4 素 -> ボタンは、実勢相場適用取引 (大口取引) で承認なしの場合は 4 レート照会 <sup>&</sup>gt; ボタンが表示されます。  $\overline{(\leftarrow \mathbb{R}^3)}$ 第 申込書印刷  $\bigcap$ 4  $\nu$ -1592 >

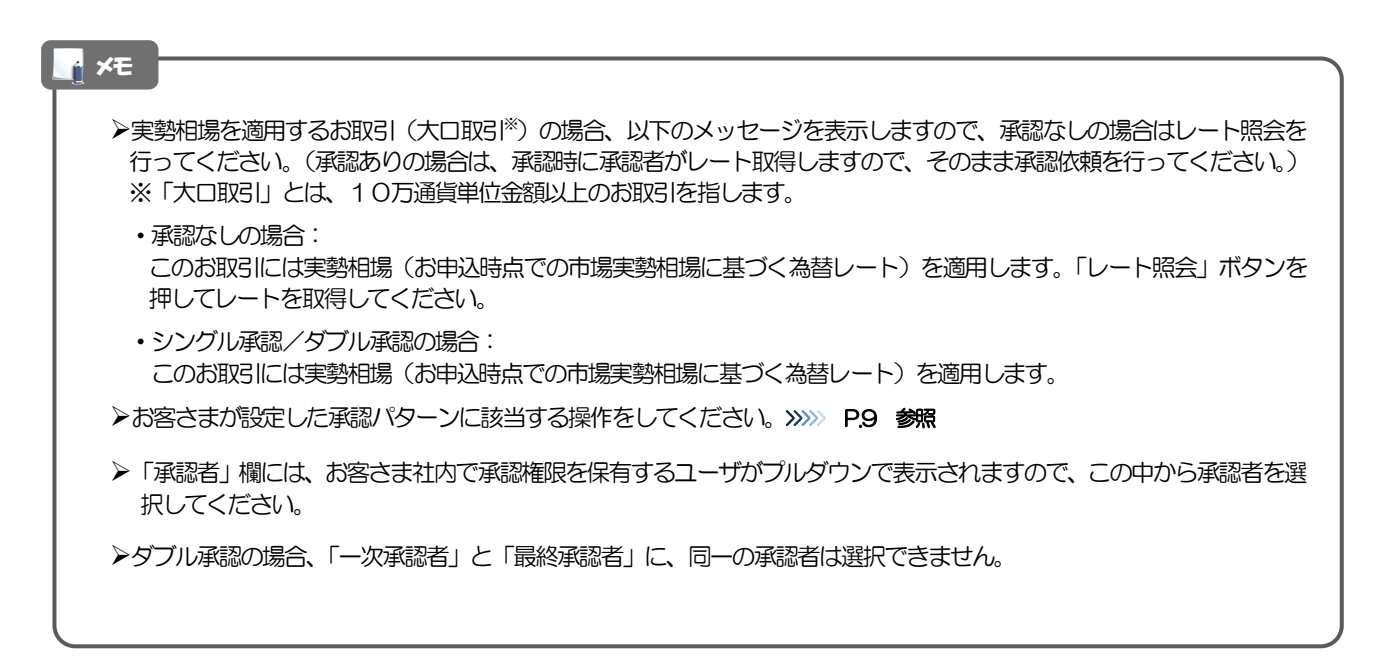

### <span id="page-6-0"></span>2.1.4 レート提示までの間、「レート取得中」画面を表示します。

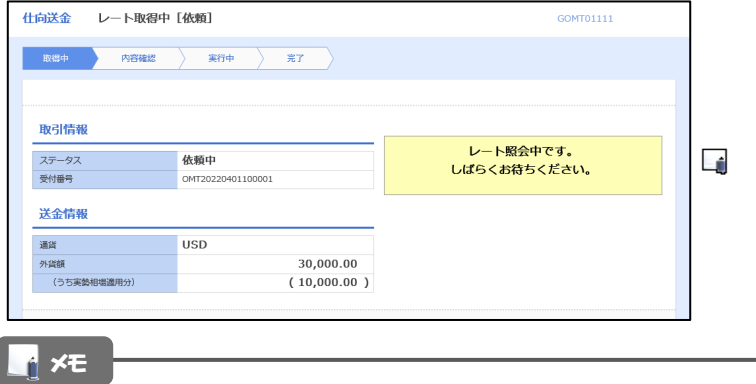

➢レート提示されるまで、点滅を繰り返します。

# 2.1.5 提示されたレートを確認し、 [実行] を押します。

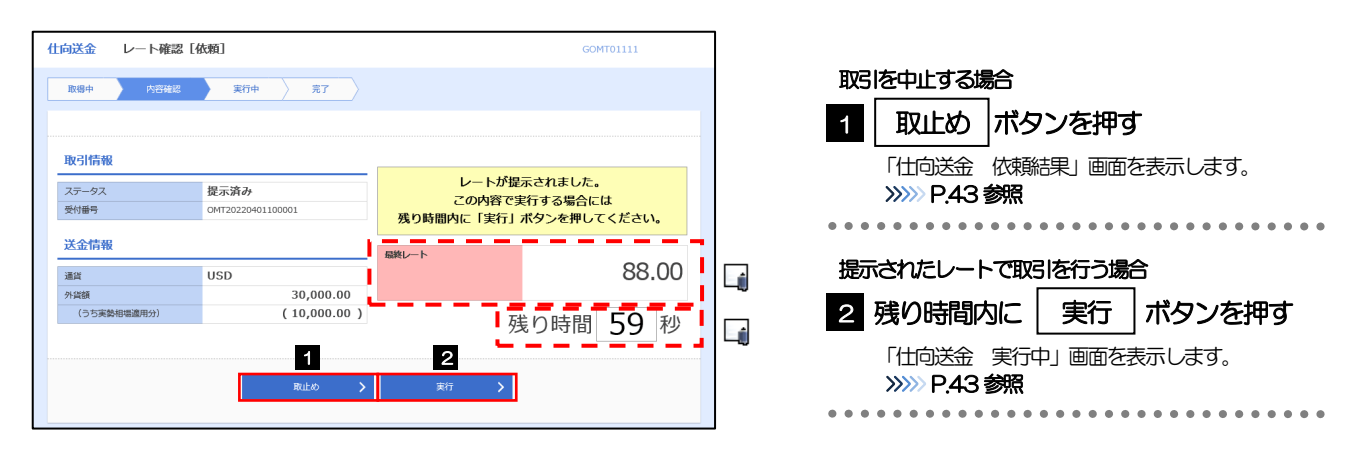

#### **N** メモ

➢弊行が提示したレートが表示されます。 ・提示レートは、弊行での売買手数料(マージン)などを含む出来上がりの最終レートです。 ➢提示したレートの有効時間をカウントダウン表示します。 ・残り時間が0(ゼロ)になると、取引は「取止め」となります。あらためてご依頼ください。(「作成中取引一覧」よ り、修正・再依頼することができます。) >>>>> [P.45](#page-9-0) 参照 ➢取止めした取引は、「作成中取引一覧」より、修正・再依頼することができます。

## <span id="page-7-1"></span>2.1.6 依頼が成立するまでの間、「実行中」画面を表示します。

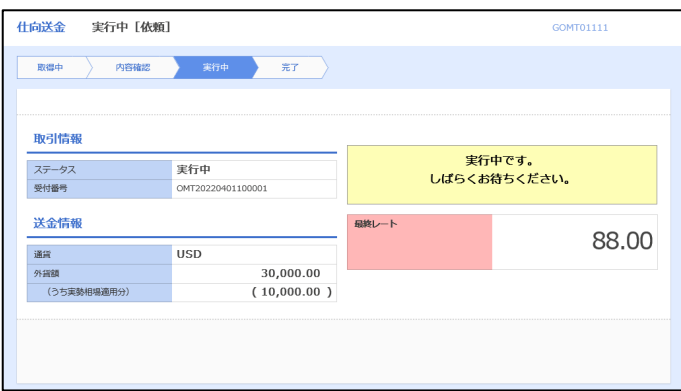

<span id="page-7-0"></span>2.1.7 取引が実行されました。(送金依頼(画面入力)の完了)

#### (1) 実勢相場適用取引(承認なし)の場合

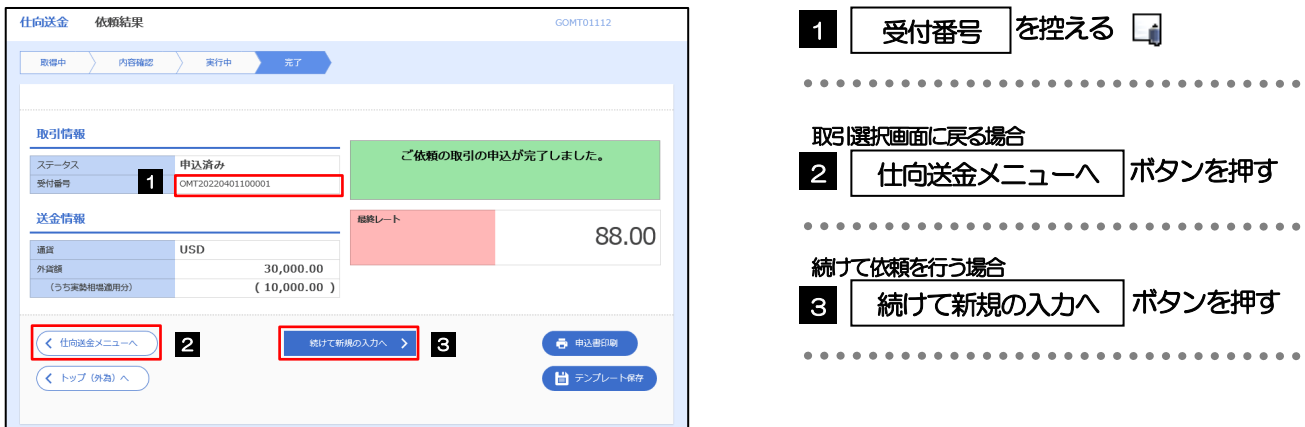

<span id="page-8-0"></span>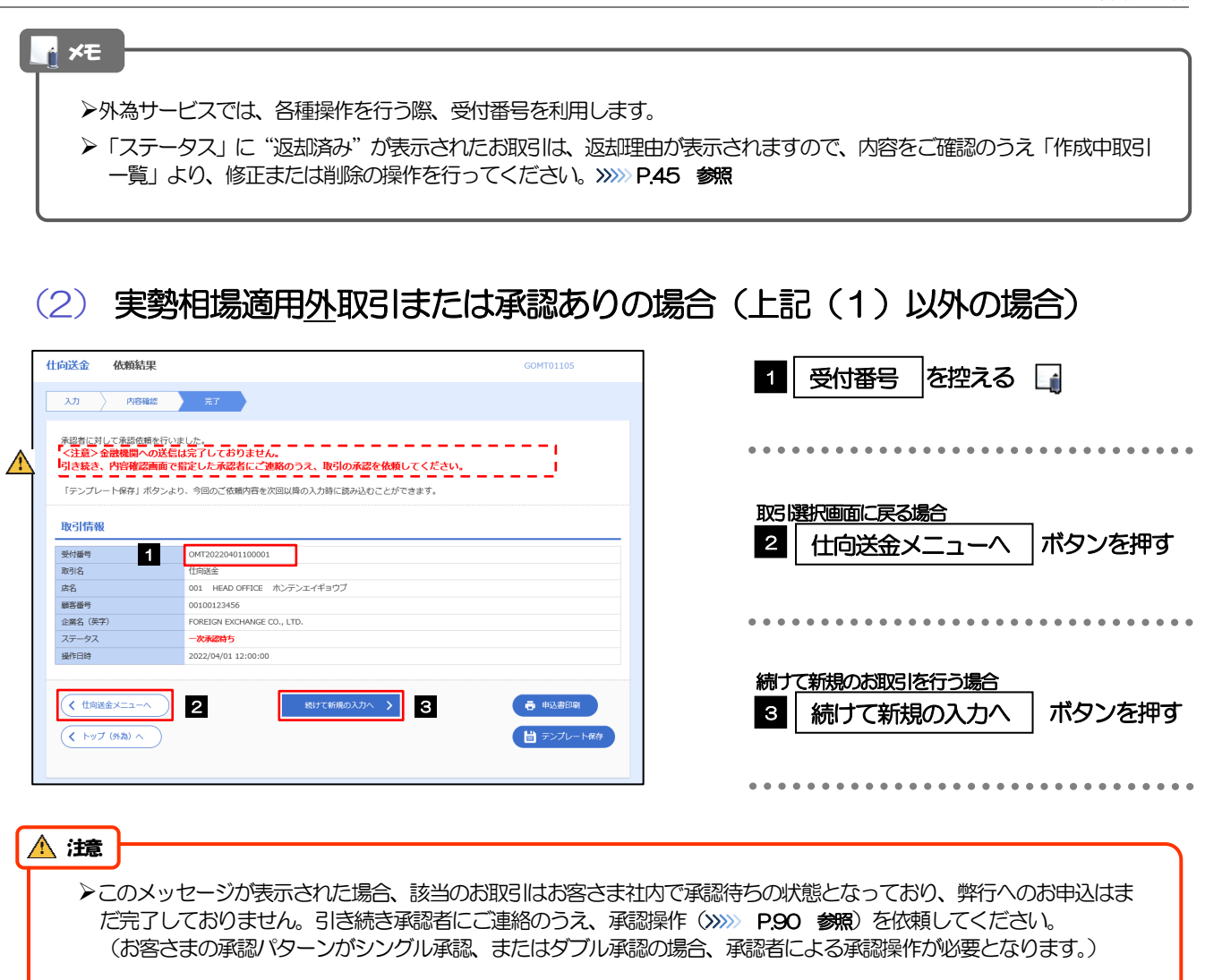

▶承認なしの場合は、この操作で弊行へのお申込みが完了します。(メッセージも表示されません。)

#### メモ

➢外為サービスでは、各種操作を行う際、受付番号を利用します。

>依頼内容を修正する場合は「引戻し可能取引一覧」より引戻し (取下げ) のうえ、修正してください。>>>>> [P.51](#page-15-0) 参照

# <span id="page-9-0"></span>2.2 作成中取引の修正・削除

#### 2.2.1 メニューを表示して、[仕向送金] > [仕向送金] > [作 成中取引の修正・削除]を選択します。

#### <span id="page-9-1"></span>2.2.2 作成中取引の一覧が表示されます。「

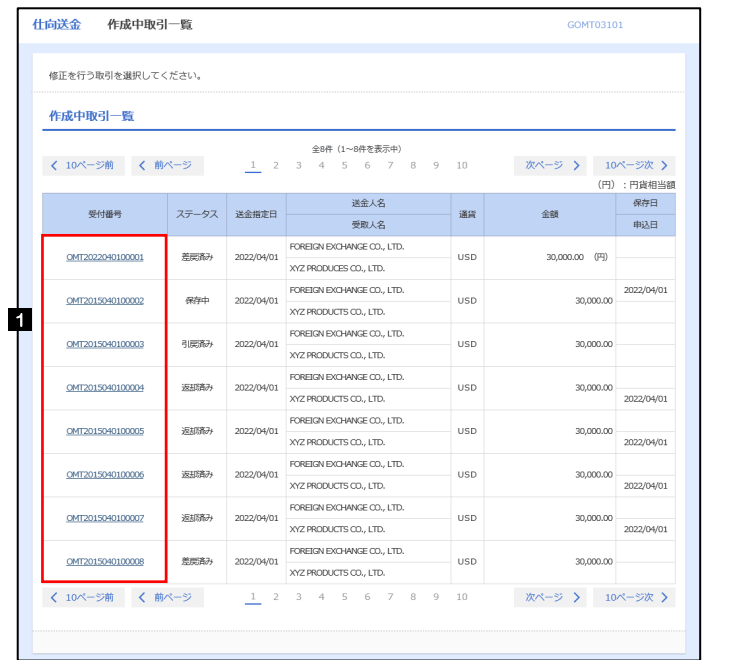

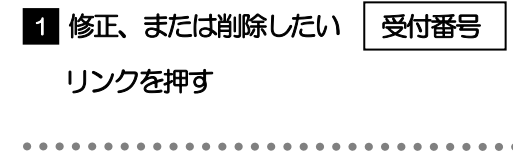

メモ

➢ご自身が作成した以下ステータスの取引について、修正・削除が可能です。

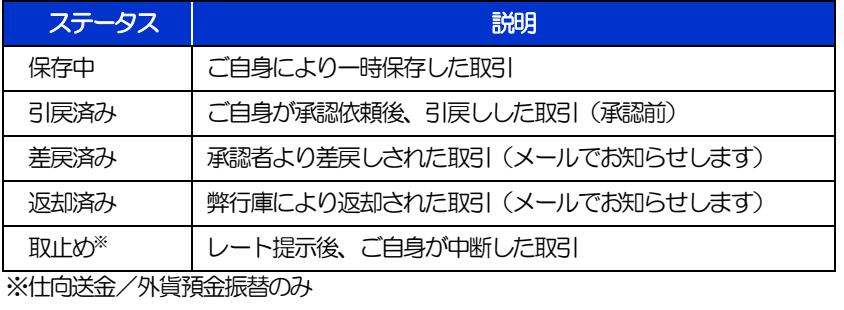

>「外為トップ」画面「作成中のお取引」から直接遷移することも可能です。>>>>> P.33 参照

➢実勢相場を適用した取引が返却された場合は、修正することはできません(削除のみ可能です)。ご不明点につきまして は、大変お手数ですが弊行庫サポートデスクまでご連絡ください。

# 2.2.3 表示された内容を確認し [修正] または [削除] を 押します。

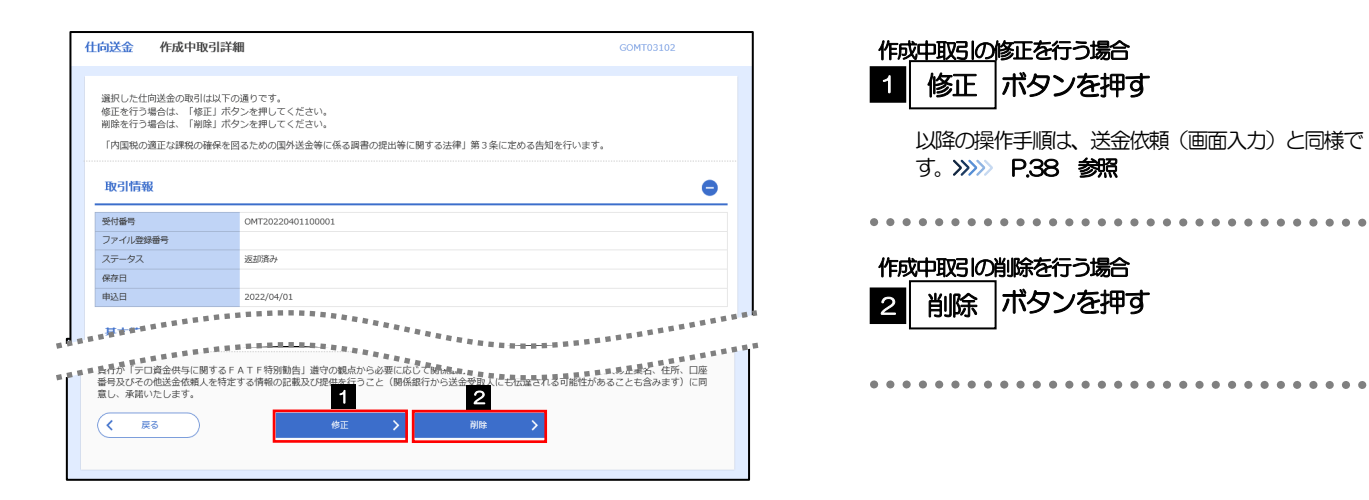

2.2.4 取引を削除する場合、[実行]を押します。

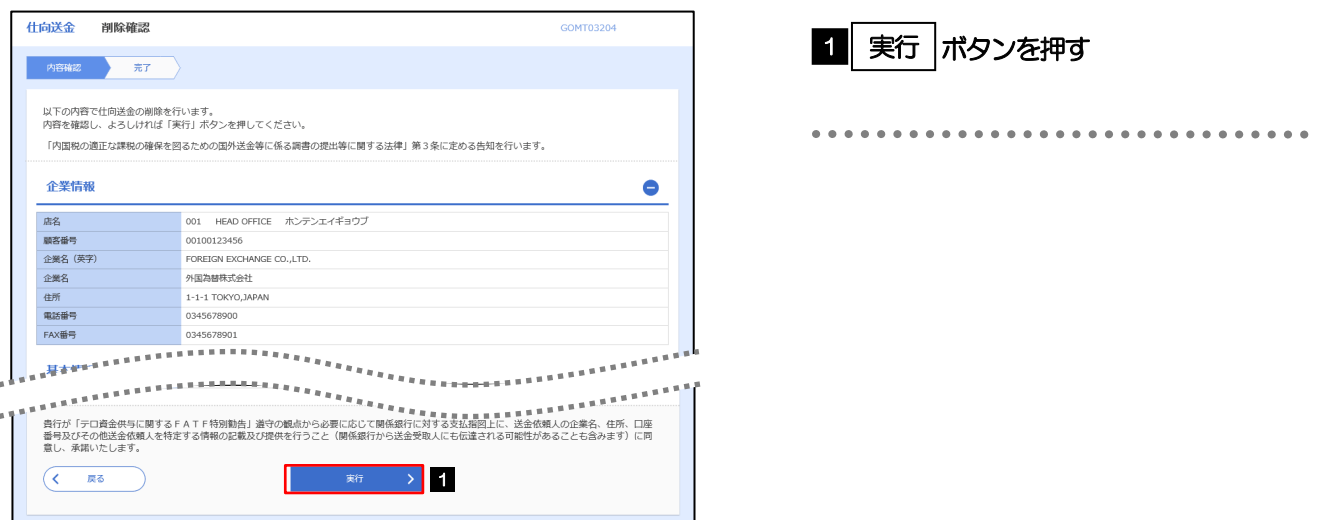

# 2.2.5 取引が削除されました。

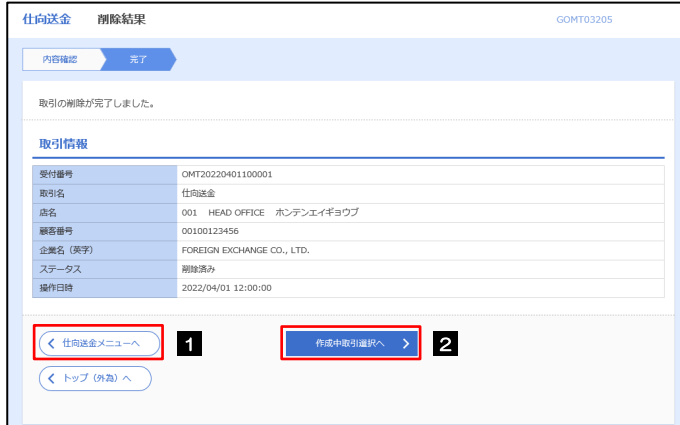

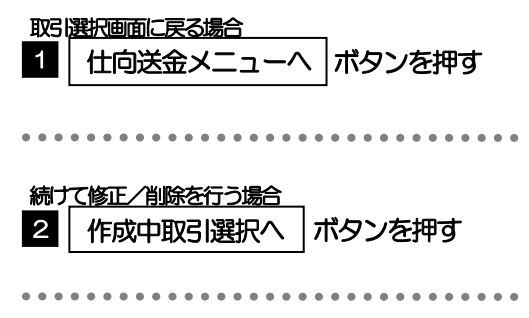

# <span id="page-11-0"></span>2.3 取引照会

#### 2.3.1 メニューを表示して、[仕向送金] > [仕向送金] > [取 引照会]を選択します。

### 2.3.2 検索条件を入力して、[絞り込み]を押します。

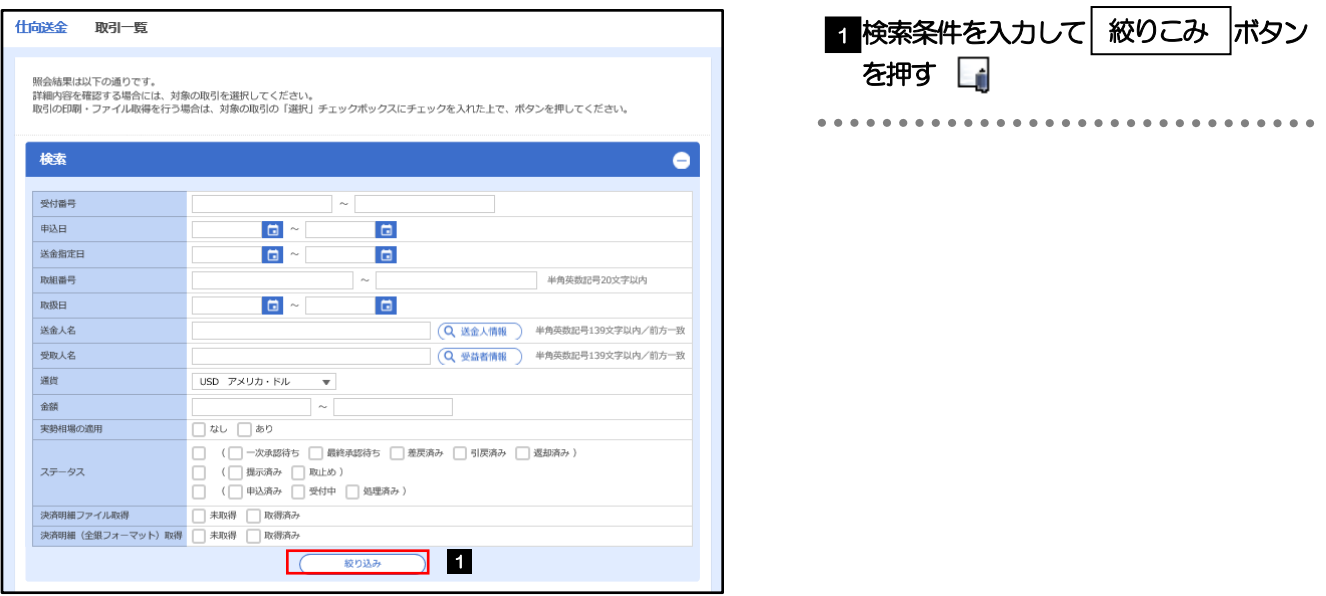

メモ

▶送金指定日が、1年前までの取引が照会できます。

▶最大1,000 件までの取引が一覧表示されます。

➢「全取引照会」の取引権限を保有するユーザは、他ユーザ作成分を含むすべての取引を照会できます。

➢一時保存した取引は対象外とします。 照会する場合は「作成中取引の修正·削除」から照会してください。>>>>> [P.45](#page-9-1) 参照

## 2.3.3 検索結果の一覧より照会する対象を選択します。

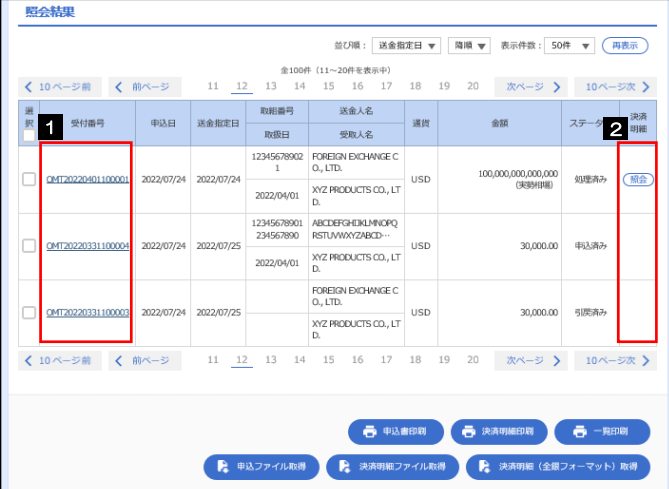

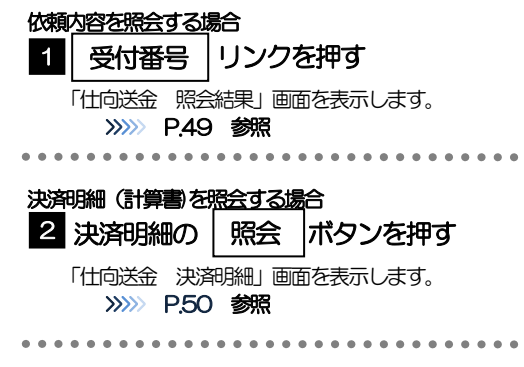

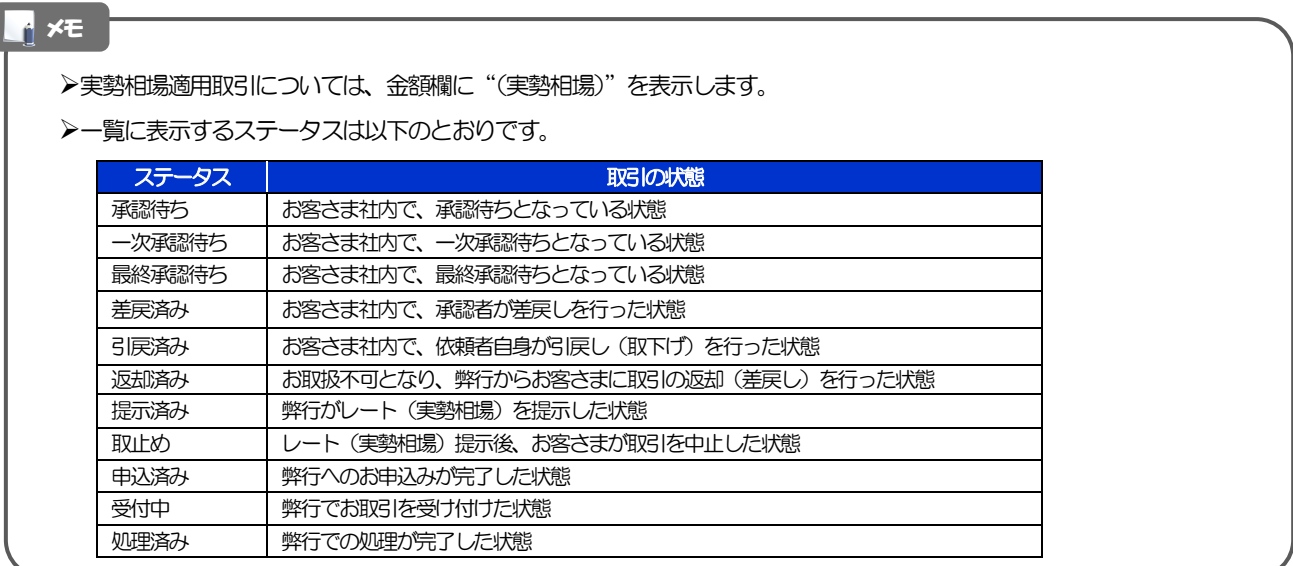

# <span id="page-13-0"></span>2.3.4 ご依頼内容が画面表示されます。

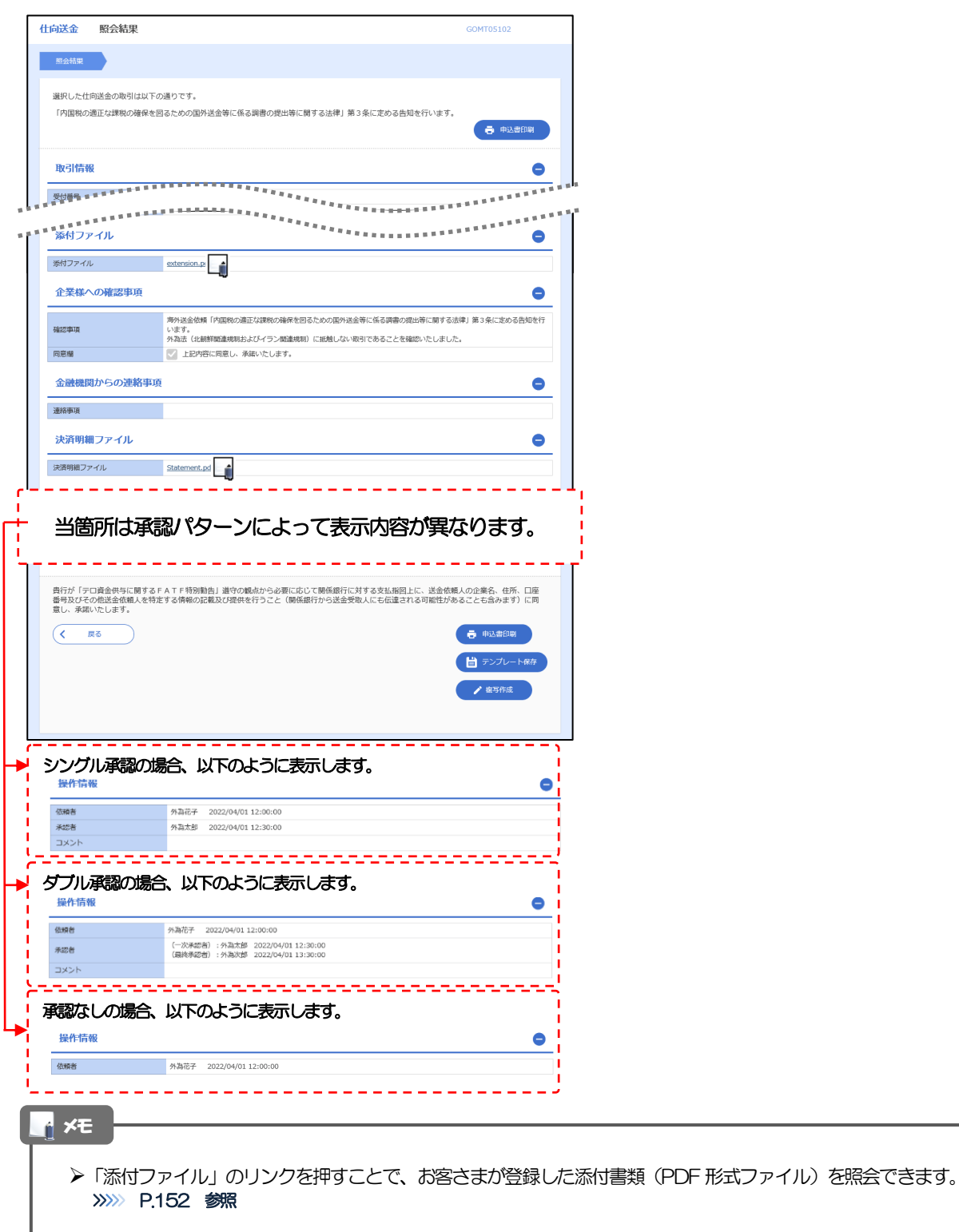

## <span id="page-14-0"></span>2.3.5 決済明細(計算書)が表示されます。

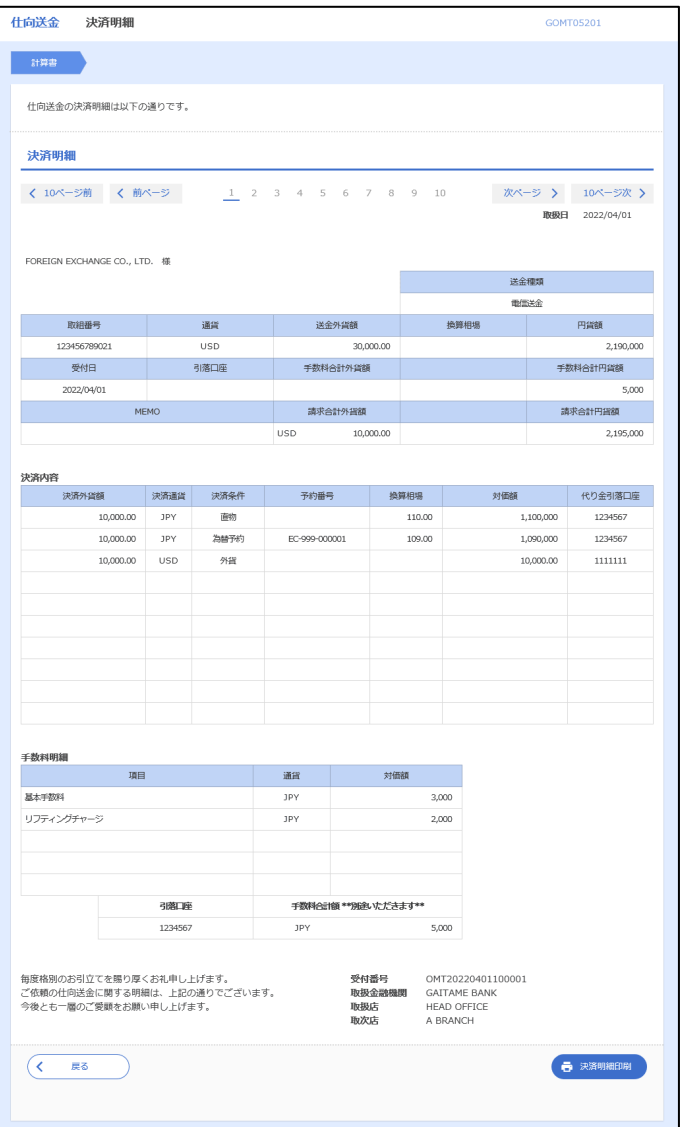

# <span id="page-15-0"></span>2.4 承認待ち取引の引戻し

#### 2.4.1 メニューを表示して、[仕向送金] > [仕向送金] > [承 認待ち取引の引戻し]を選択します。

#### 2.4.2 引戻し可能取引一覧画面を表示して、[受付番号]リンク を押します。

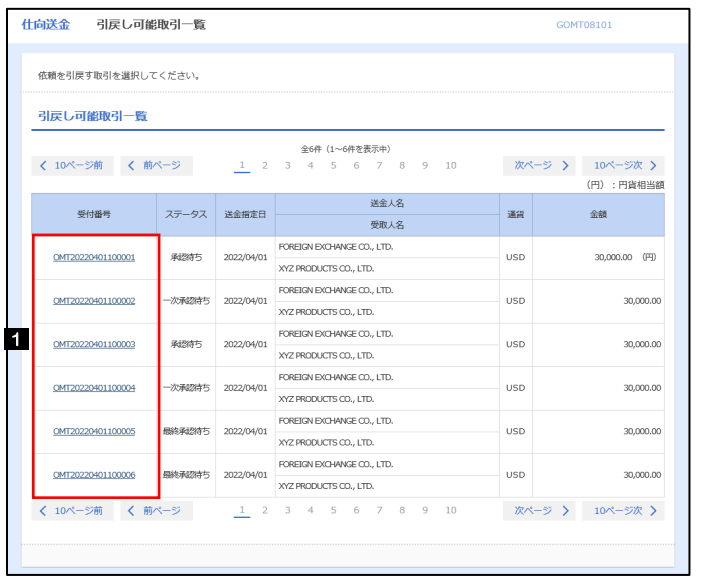

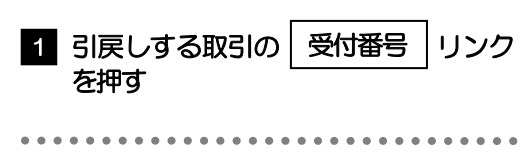

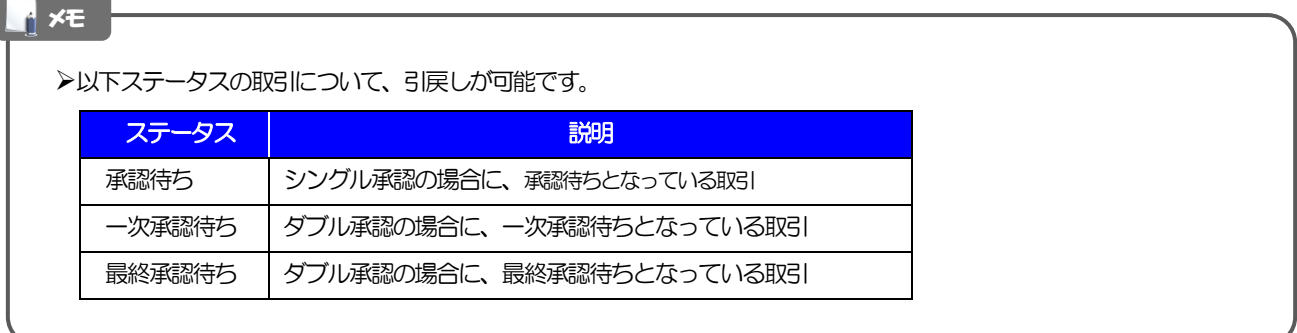

#### 2.4.3 表示された内容を確認し、[実行]を押します。 **仕向送金 引戻し内容確認** GOMTOR104 1 実行 |ボタンを押す 内容確認 第7 以下の内容で仕向送金の引戻しを行います。<br>内容を確認し、よろしければ「実行」ボタンを押してください。 「内国税の適正な課税の確保を図るための国外送金等に係る調書の提出等に関する法律」第3条に定める告知を行います。 企業情報  $\bullet$ 由名 ( 顧客番号 00100123456 企業名 (英字) FOREIGN EXCHANGE CO., LTD. 企業名 外国為替株式会社 住所 1-1-1 TOKYO, JAPAN 電話番号 0345678900 \*\*\*\*\*\*\*\*\*\*\*\*  $\overline{(\left\langle \right| \mathbb{R}^3)}$ 1 2.4.4 引戻しの完了です。 仕向送金 引戻し結果 CONTORTOS 取引選択画面に戻る場合 内容確認 完了 1 仕向送金メニューへ |ボタンを押す 取引の引戻しが完了しました。 取引情報  $\begin{array}{cccccccccccccc} \bullet & \bullet & \bullet & \bullet & \bullet & \bullet & \bullet \end{array}$ . . . . . .  $\ddot{\phantom{a}}$  $\ddot{\phantom{a}}$  $\bullet$ . . . . . . . 受付番号 OMT20220401100001 続けて引戻しを行う場合 仕向送金 取引名 **店名** 001 HEAD OFFICE ホンテンエイギョウブ ボタンを押す 顧客番号 2 取引一覧へ 00100123456 企業名 (英字) FOREIGN EXCHANGE CO., LTD. 引戻済み ステータス 操作日時 2022/04/01 12:00:00 1 **2 2** ● 申込書印刷  $($  (  $\rightarrow$   $\sqrt{7}$   $(912)$   $\land$  ) メモ**≻引戻しした取引は、「作成中取引一覧」より、修正・再依頼、または削除を行うことができます。>>>>> [P.45](#page-9-0) 参照**